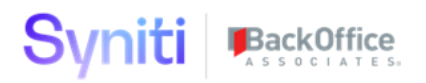

# **Syniti Solutions psaTransport**

**Installation, Configuration & User Guide**

BackOffice Associates, LLC, d/b/a Syniti www.syniti.com info@syniti.com

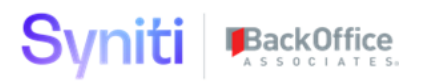

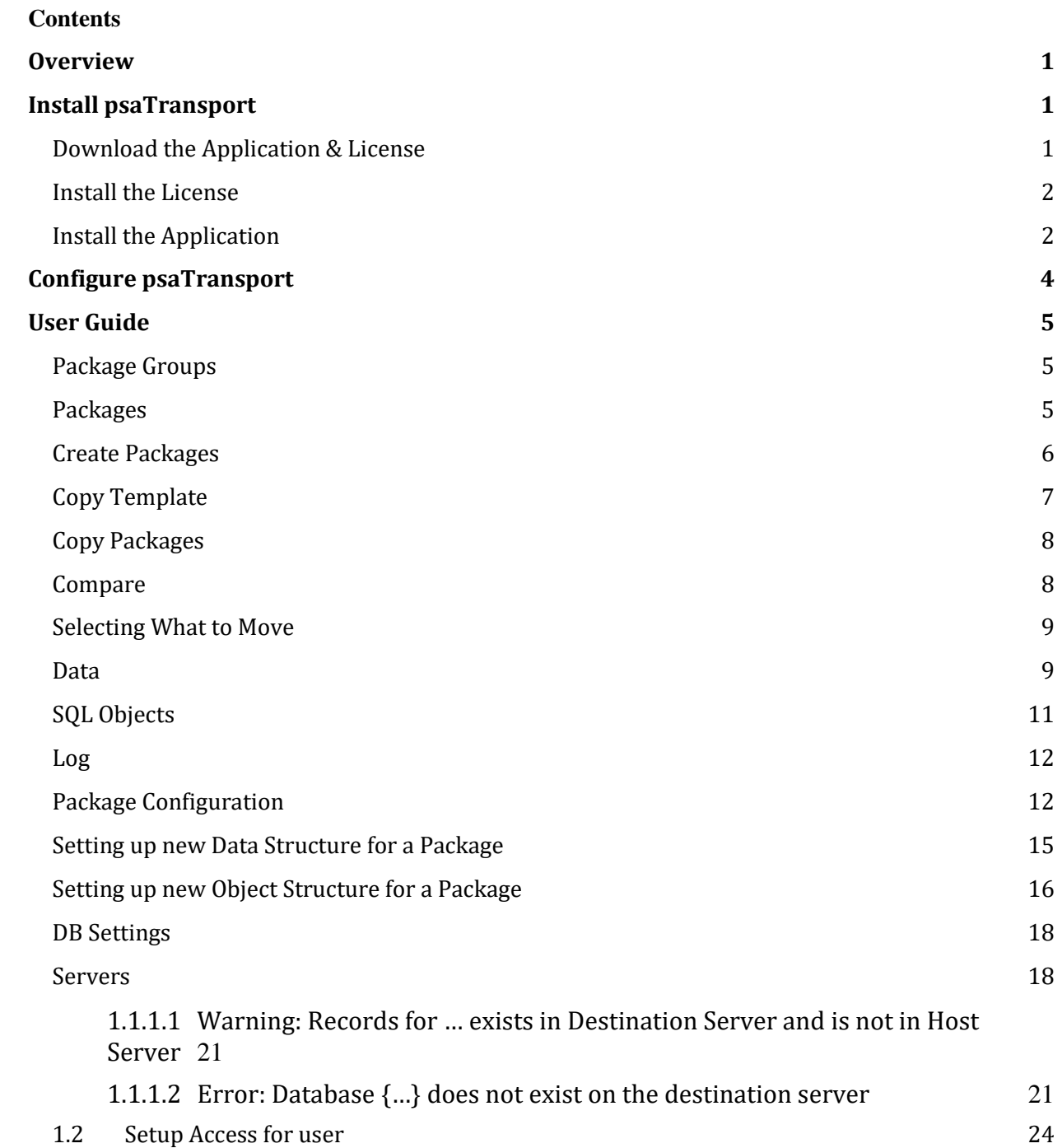

#### Syniti BackOffice

#### <span id="page-2-0"></span>**Overview**

psaTransport is a code comparison and code transportation tool. It is intended to be utilized to promote code in multi-tier environments.

Key Features:

- Real Time Code Comparison
- Identifies what needs to be promoted versus what does not need to be promoted
- Code Approval Process (that can be toggled on or off)
- History and Auditing for code promotions
- Templates for easy configuration
- Extendable to suit individual needs
- Allows for documentation of the code promotion process and approval process
- Explicitly ignore databases upon promotion
- You can choose to Sync table values without doing a comparison of the data
- You can choose to compare table values without doing a sync of the data
- You can choose to ignore entire columns within a table when promoting

#### <span id="page-2-1"></span>**Install psaTransport**

The application can be installed on Syniti Solutions DSP versions 7.0.1 and above

#### <span id="page-2-2"></span>Download the Application & License

The psaTransport application and/or license are obtained by opening a support ticket at [support.syniti.com.](https://support.syniti.com/)

Perform the following steps to retrieve the necessary information for a license request:

- 1. On the DSP application server, locate the Hardware Identifier program (called **"HardwareIdentifier.exe"**) included in a zip file along with the DSP installation software and documentation previously downloaded from Syniti.
- 2. Open the program.
- 3. Click **Generate**.
- 4. Copy the automatically generated ID and collect the following additional information. All information below pertains to the application server running DSP; no information is needed regarding the database server:
	- a. Hardware ID (as mentioned above)

#### Svniti **BackOffice**

- b. Windows computer name
- c. Number of processor cores (as shown in the Task Manager CPU tab)
- d. Usage of the DSP instance, as in, DEV, TEST (or QA) or PROD
- 5. Syniti Licensing will deliver the license file via the support ticket.

#### <span id="page-3-0"></span>Install the License

Perform the following steps to install the license:

- 1. Log in to the DSP site as an Administrator.
- 2. Select **Admin > Configuration > Product Licenses** in the Navigation pane.
- 3. Click the Upload a file icon in the **FILE NAME** column next to the Upload a New Product License link.
- 4. Locate the license file that was provided by Syniti Licensing.
- 5. Click **Open**.
- 6. Verify the license is uploaded.
	- a. **NOTE**: If the Navigation pane does not display all the licensed components as expected, use the browser refresh button or the F5 key to refresh the screen. At this point the full vertical menu will appear.

#### <span id="page-3-1"></span>Install the Application

Perform the following steps to install the application:

- 1) Right click on **psaTransports.zip** and go to **Properties**. Ensure to unblock the file if it is blocked.
- 2) Unzip the file
- 3) Navigate to the DSP Installation folder (e.g. D:\BOA\DSP or C:\Program Files  $(x86)\$ BOA\DSP)
- 4) Back up the DSP Install\BOA\DSP folder to a compressed zip file
- 5) Back up all Syniti-supplied SQL Server databases or verify that a complete recent backup already exists
	- a) Supplied databases: AutoGen, cMap, cMap\_Data, cMass, cMass\_Data, Console, CranPort, CranSoft, DataConstructionServer, DataDialysis, DataGarage, DBMoto\_Client, DGE, DGE\_Data, dgReports, dgSAP, dspAddOn, DSPCommon, dspMonitor\_AccPak, dspMonitorConfig, DSW, IGC, Integrate, IntegrateStaging, InterfaceServer, MC, & RADToolkit
- 6) Stop IIS

This process disconnects all active DSP users, so it is highly recommended to perform the install when no users are on the system. This process stops IIS on the web server.

a) Open Windows *Start* Menu.

#### Svniti **BackOffice**

- b) Open the **Command Prompt** (run as an administrator).
- c) Type: **IISReset –stop**.
- d) Press the **Enter** key.
- e) Leave the Command Prompt window open for later use.
- 7) Stop all services that start with "Cransoft Service …"

This process stops all DSP background jobs, so it is highly recommended to perform the install when no scheduled operations are running on the system.

- a) Open Windows *Start* Menu.
- b) Select **Administrative Tools**.
- c) Run **Services**.
- d) Right-click the DSP service.
- e) Select **Stop**.
- f) Repeat the previous two steps for any additional DSP services.
- 8) Copy the **Web** folder from the zip file to your existing DSP install\Web folder. If prompted, replace the files in the destination.
- 9) Copy the **Databases** folder from the zip file to your existing DSP install\Databases folder. If prompted, replace the files in the destination.
- 10)Navigate to DSP install\Databases and execute file **psaTransport\_Install.bat** (run as an administrator)
- 11) Start all services that start with "Cransoft Service …"
	- a) Open Windows *Start* Menu.
	- b) Select **Administrative Tools**.
	- c) Run **Services**.
	- d) Locate the DSP service(s).
	- e) Right-click the DSP service.
	- f) Select **Start**.
	- g) Repeat the previous two steps for any additional DSP services.
- 12) Start IIS
	- a) Open Windows *Start* Menu.
	- b) Open the **Command Prompt** (run as an administrator).
	- c) Type: **IISReset –start**.
	- d) Press the **Enter** key.

## **Syniti BackOffice**

### <span id="page-5-0"></span>**Configure psaTransport**

Important Note: you will have to install psaTransport on both your Source and Target servers.

- 1. On your source server, after psaTransport has been installed, you'll need to create a connection to your target server.
- 2. Navigate to Common > Configuration > Data Source Registry.
- 3. Add a new entry on this page.
	- a. The Application Data Source Type should be "External System Connection".
	- b. The Server, User ID and Password should be the associated information for your target server.
	- c. The database should be "psaTransport" (which should exist on the Target server at this point).
- 4. Navigate to psaTransport > Configuration > Servers
- 5. Click "Add"
	- a. Be sure to check the "Is Default" option for the Target server you plan on using most frequently.

If the Navigation pane in DSP doesn't show psaTransport, then try these steps:

- 1. Log in to the DSP site as an Administrator.
- 2. Select **Admin > Configuration > Product License** in the Navigation pane.
	- a. Ensure that psaTransport appears here.
- 3. Select **Admin > Configuration > Site Menu** in the Navigation pane.
	- a. Ensure that psaTransport appears here. If not, then:
		- i. Click **Add**.
		- ii. Enter a priority in the **PRIORITY** field.
		- iii. Enter **psaTransport** as the label for the site menu option in the **LABEL** field.
		- iv. Select the **psaTransport : psaTransport** page from the **LINK TO PAGE ID** list box.
- 4. Select **Admin > Configuration > Parameters** in the Navigation pane.
	- a. Click **Clear Cache**.
	- b. Reload the browser tab.

If you still can't reach the psaTransport application, then review the "Define Security Roles" article in the DSP Online Help to ensure that your DSP user has access to psaTransport. The DSP Online Help is accessible from the question mark icon in the top-right corner of all DSP pages. You can also open a ticket a[t support.syniti.com](https://support.syniti.com/) for assistance.

#### Syniti BackOffice

### <span id="page-6-0"></span>**User Guide**

#### <span id="page-6-1"></span>Package Groups

It starts all in the "Packages" screen. Clicking on "Packages" gives you a list of all the package groups. These may correspond to a "Wave – Process Area – Object" as that is the default drop down option.

# Package Groups<br> $\begin{array}{|c|c|c|}\n\hline\n\text{Add} & \text{Fdif} & \text{or} \n\end{array}$

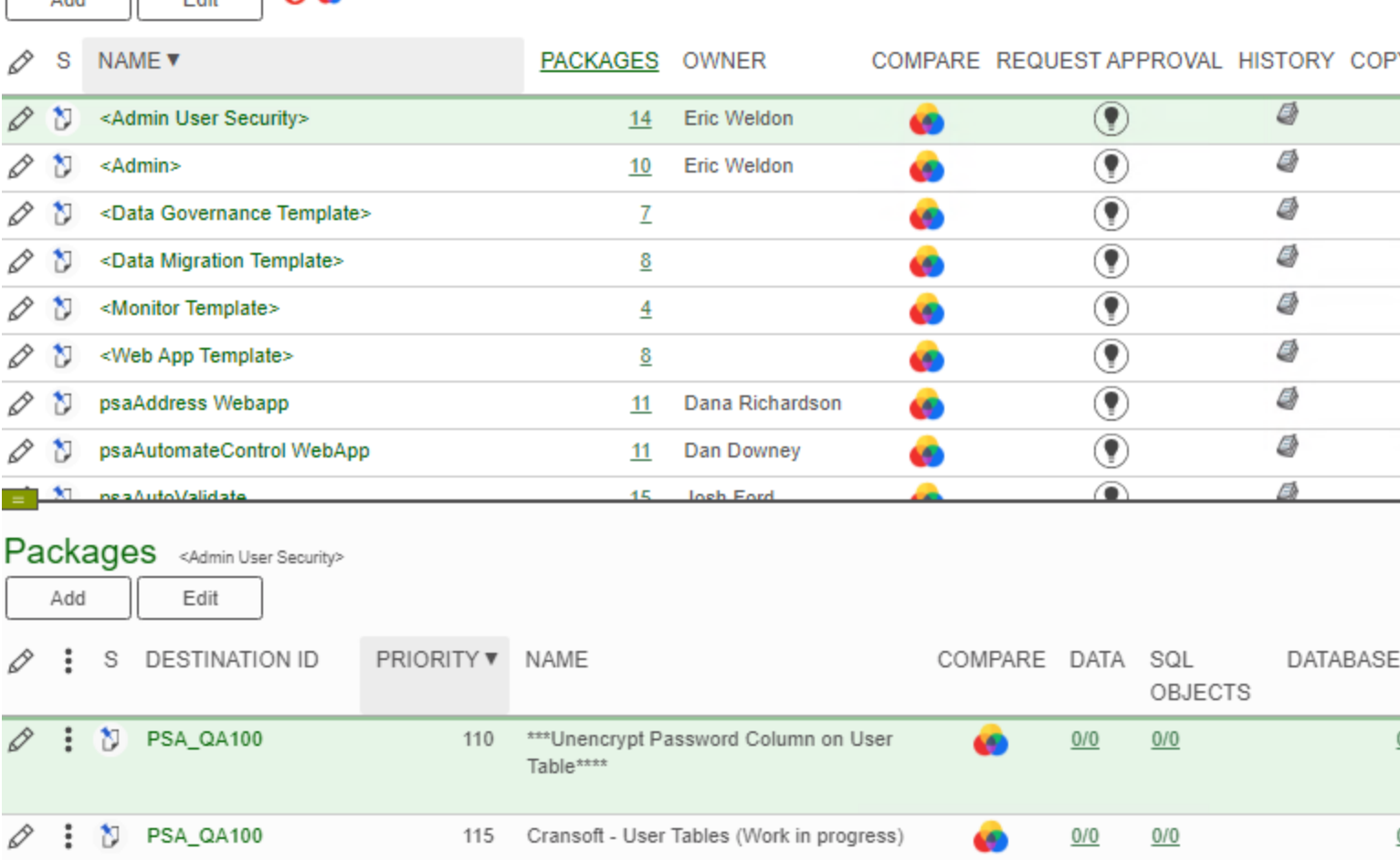

Ò \* 7 PSA\_QA100 120 Cransoft - User  $0/0$  $0/0$ 

To create a new Package group, click "Add" and pick an object from the drop-down list.

#### <span id="page-6-2"></span>Packages

Within each package group, there are individual packages, listed based on a priority number.

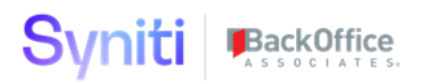

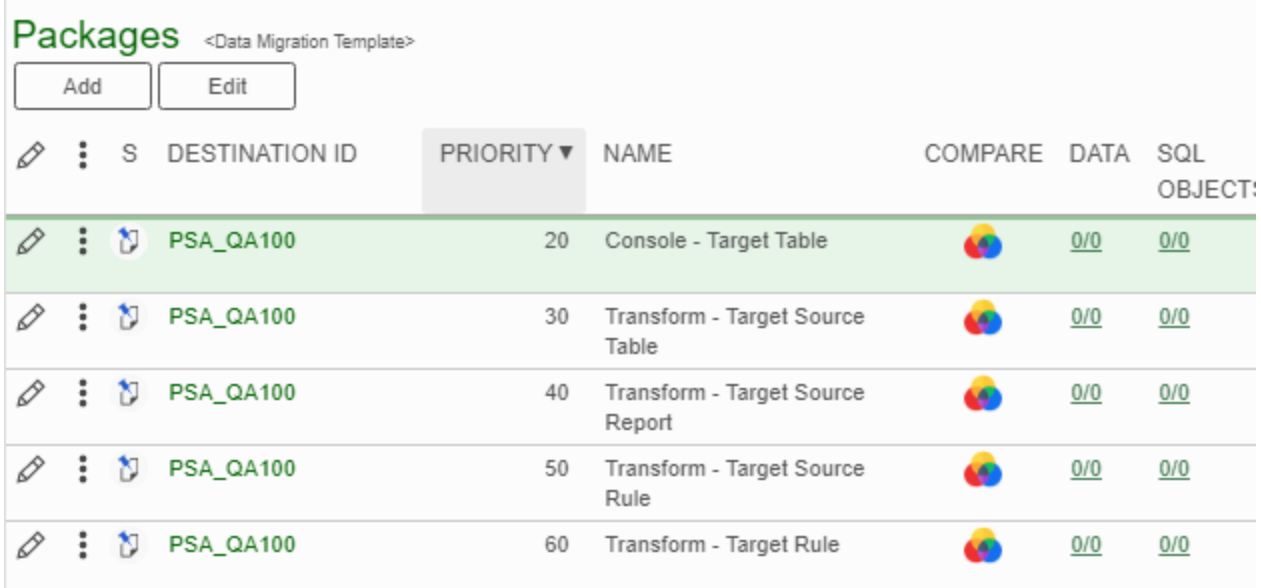

A package is assigned a Data Structure (which allows you to move data within tables) and an Object Structure (which allows you to move schema changes). A package also allows you to add filters to both of these.

As example we look to the package named "Transform – Target Source Reports" which will actually move all of the following tables.

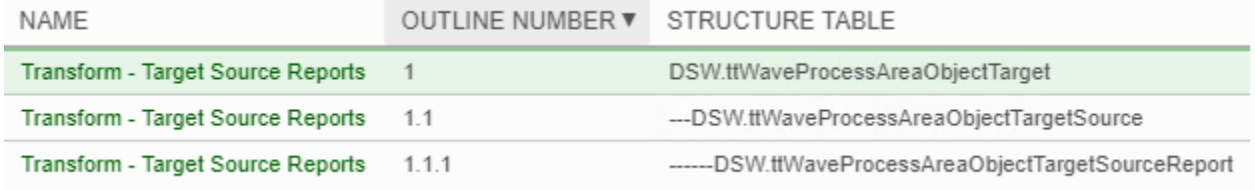

#### <span id="page-7-0"></span>Create Packages

You have the ability to create packages one by one via the "Add" button on the "Packages" page. You can also create a group of packages from a pre-defined template using the "Copy Template" button or create a group of packages from an existing package group using the "Copy Packages" button.

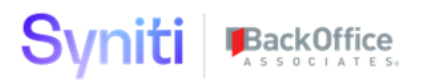

#### Package Groups

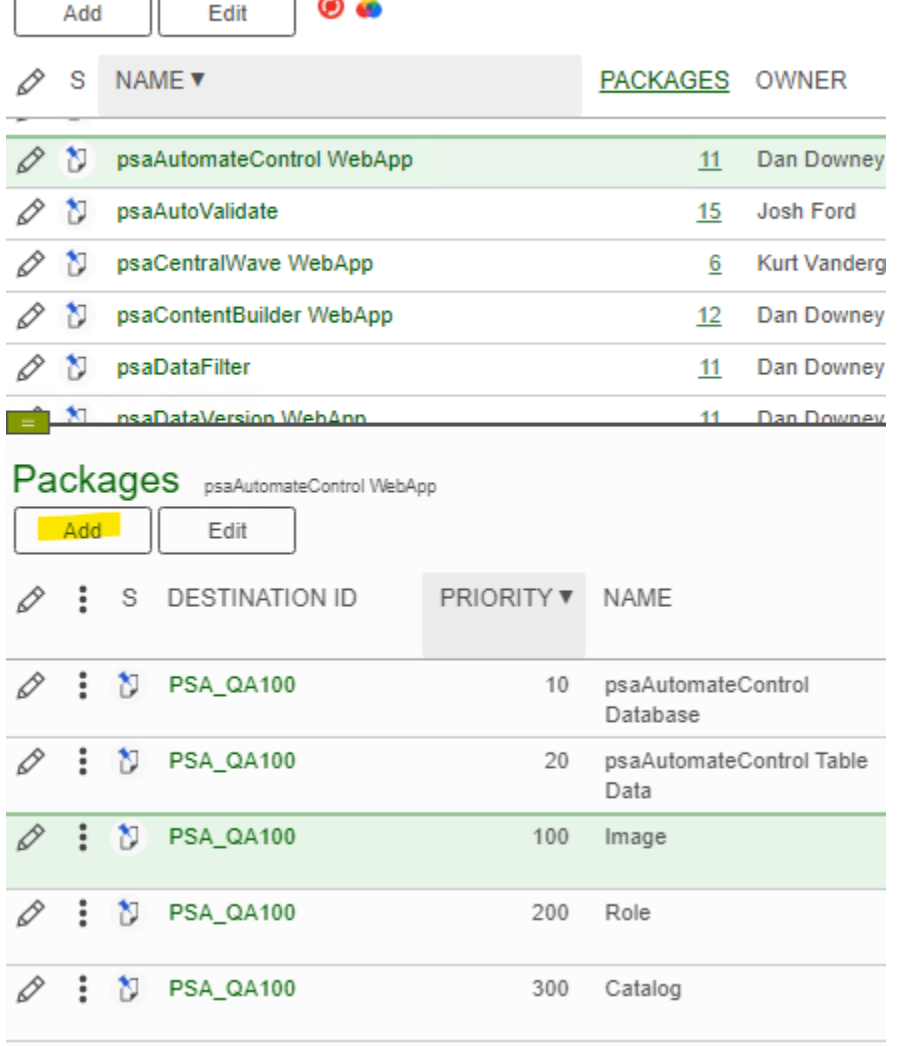

#### <span id="page-8-0"></span>Copy Template

The "Copy Template" button will copy a pre-defined template of packages into your new group. First you will have to add the group to the "Package Group" page. Once you have saved it, you can use the "Copy Template" button to populate the packages. Once you click the button, it will update the lower pane with the "Copy Template" page. You simply click "Edit" and choose a template for the "Copy Group ID" field. The "New Group ID" field will not be modifiable. Then click "Copy Packages" and they will be setup for you. If you choose "Data Migration Template" and the name of your Package Group was chosen from the drop-down list, your filters will be pre-populated with the correct "Wave – Process Area – Object".

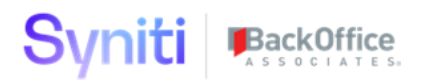

#### <span id="page-9-0"></span>Copy Packages

The "Copy Packages" button will copy an existing group of packages into your new group. First you will have to add the group to the "Package Group" page. Once you have saved it, you can use the "Copy Package" button to populate the packages. Once you click the button, it will update the lower pane with the "Copy Packages" page. You simply click "Edit" and choose a package group for the "Copy Group ID" field. The "New Group ID" field will not be modifiable. Then click "Copy Packages" and they will be setup for you. If the name of your Package Group was chosen from the drop-down list, your filters will be pre-populated with the correct "Wave – Process Area – Object".

#### <span id="page-9-1"></span>Compare

To compare one environment to the other, click the "Compare" button. It will run in the background.

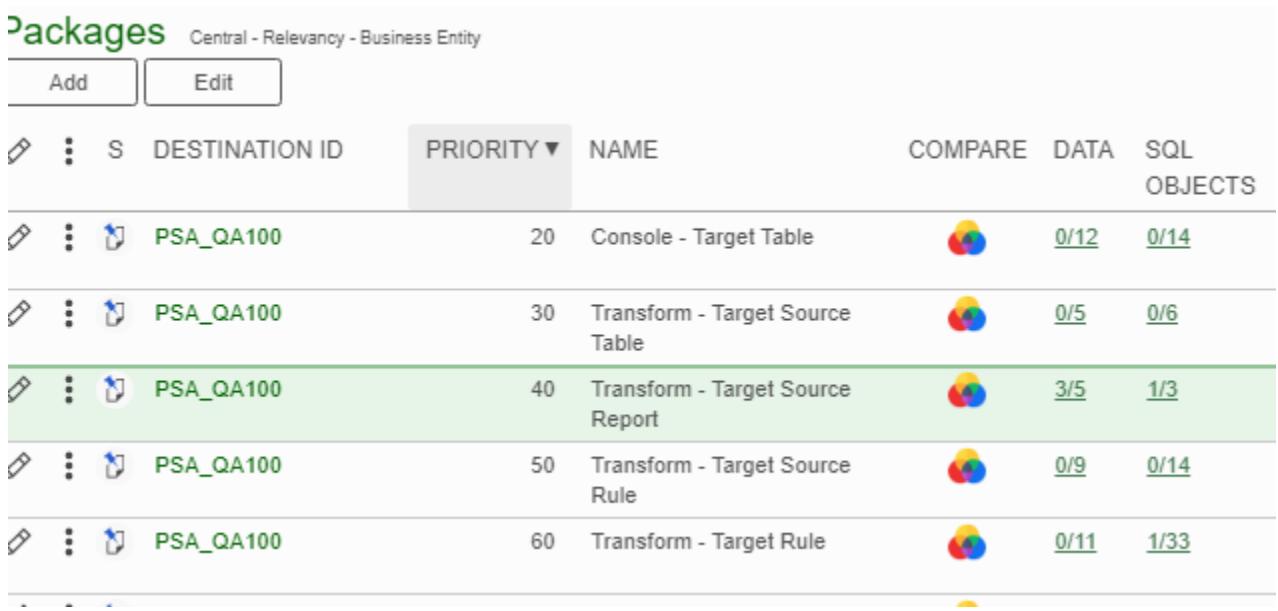

After it finishes comparing, you will numbers populated in the "Data" and "SQL Objects" columns. These number correspond to the {Number of Objects Marked to be Sent} / {Total Number of objects}.

In the example above, there are 3 registrations marked to be sent and 1 SQL object for the "Transform – Target Source Report" package. The "Data" portion compares the data in the tables between the two environments.

The "SQL Objects" compares the schema between the two environments.

If we clicked "Transport" at this moment, it would move the 3 registrations and 1 SQL Object from this server to the destination server ("QA").

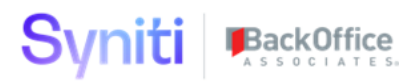

#### <span id="page-10-0"></span>Selecting What to Move

#### <span id="page-10-1"></span>Data

If you want to pick which registrations to move, click on the "Data" link. It will then provide you with a break-down of what data in which tables are selected to move.

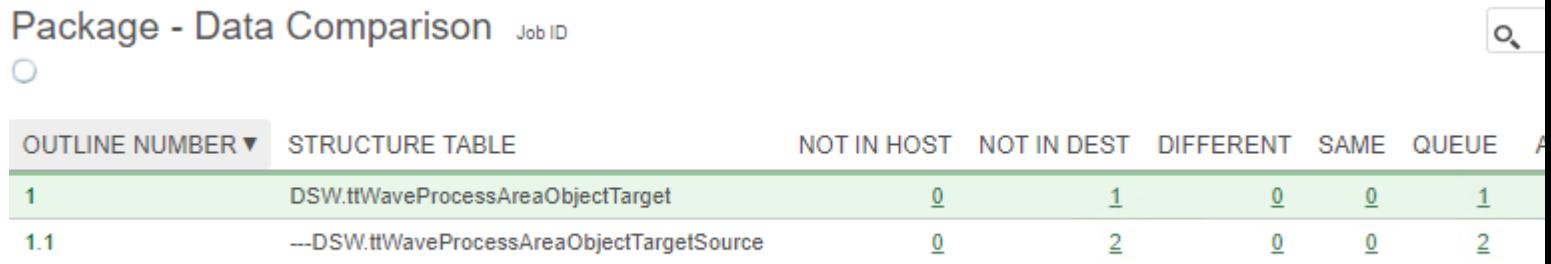

Here we can see there is one record in the ttWaveProcessAreaObjectTarget table and 2 records in the ttWaveProcessAreaObjectTargetSource table that doesn't exist on the QA server. To clear everything marked for movement for a particular table, click the "empty" ball icon (the first one). Conversely, to only send the differences (and ignore anything that isn't already there), click the "half filled" ball (the second one). The different categories are:

- Not In Host
	- $\circ$  These are records that exist on the target server but not on the source server. By default, they will get deleted from the target during a transport event.
- Not In Dest
	- $\circ$  These are records that are exist on the source server but do not yet exist on the target server. These records will get created on the target during a transport event.
- Different
	- $\circ$  These are records that exist on both the source and target server, but have different values for columns that are enabled for comparison (primary keys excluded). These values will get updated on the target server with the values from the source server during a transport event.
- Same
	- $\circ$  These records exist on the source and target server and there are no differences detected for columns that are enabled for comparison (primary keys excluded). These will get ignored during a transport event.
- Queue
	- $\circ$  This gives the sum of all the records queued up to be moved during a transport event.
- All
- o This shows all records on the table.

#### Syniti **BackOffice**

We can go another step further here and mark the individual records that we want to move. Just click on the respective link (Not in Host, Not in Destination, Different, etc..). This will give us a quick glance at what the information looks like. On the left-hand side, there is a button named "Sync Action"; this is where you can mark/unmark a record to be migrated.

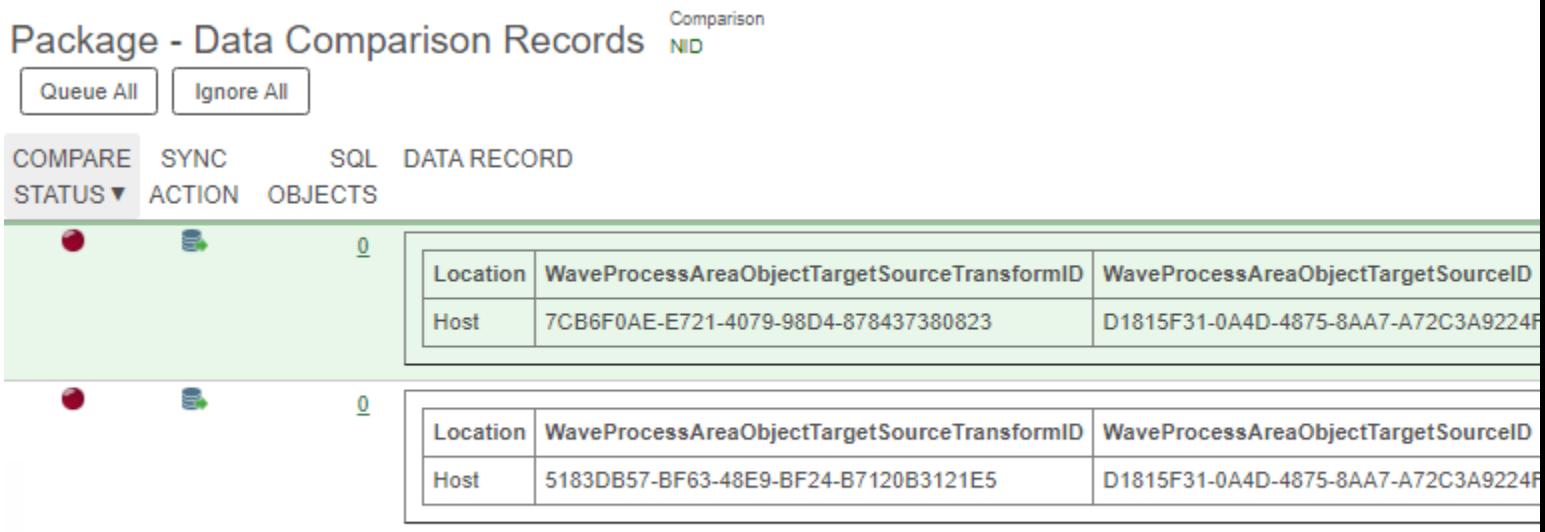

One additional note here, if we click on the Differences link, it will show the two records on top of each other so you can easily identify the differences. In the example shown, the vertical view and the catalog ID column contain different values between the source and target server.

#### Comparison Package - Data Comparison Records Diff **Ignore All**

Queue All

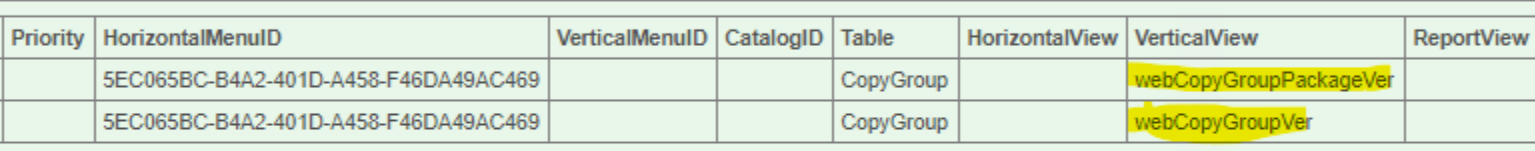

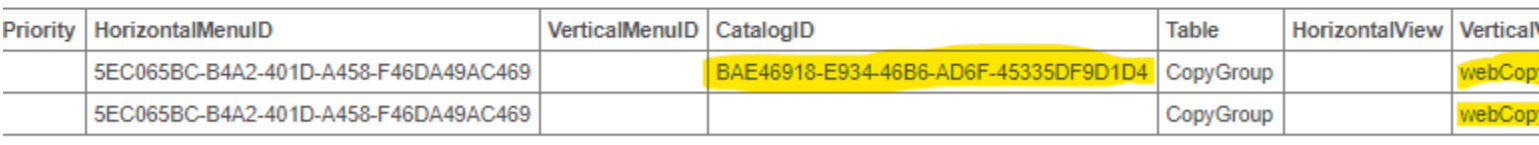

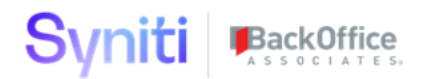

#### <span id="page-12-0"></span>SQL Objects

Clicking on the SQL Objects link gives a similar layout.

Instead of tables being shown, it shows all of the databases. It will go through all of the active objects registered and get all of the dependencies of each object so they can be move successfully. Sometimes this will go back to databases and tables that should never be moved, those are considered "Protected". These can be configured in the settings, which we'll talk about later. Notice that the "Send" column is empty for all of the protected databases, even though it does detect a difference. That is because we don't want to send anything for the protected databases, regardless if they are different or not.

Similarly, you can mark an entire database to not migrate or only migrate differences using the ball icons.

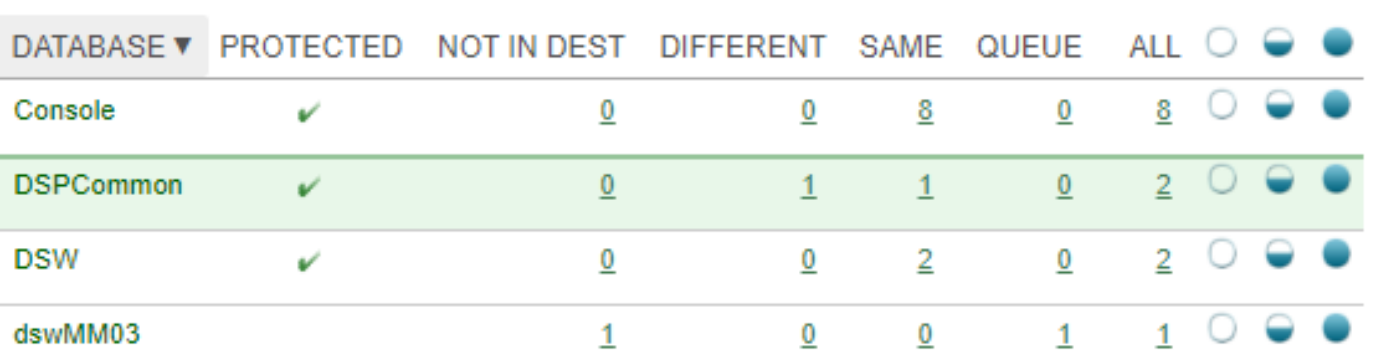

## Package - Object Comparison - Per Databse Jobild

You can also move individual objects using the "Transport" button and view what is queued up to be transported.

Database Comparison Package - Object Comparison dswMM03 NID フェ S DATABASE OBJECT **OBJECT TYPE** OBJECT **OBJECT LAST** COMPARE QUEUE **SEND KEEF MODIFIED ON NAME CREATED ON STATUS DATA** D, ● dswMM03 **ttMARA** Table  $\Box$  $[^a]$  $\overline{v}$ 

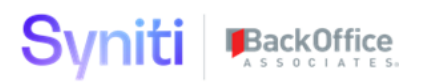

- The Compare Status icon will be:
	- o Red for objects that exist in the source and not in the target
	- $\circ$  Yellow for objects that exist in both the source and target but have some differences
	- $\circ$  Green for objects that exist in both the source and target but have no differences
- Clicking on the "Compare Status" will show the object definition.
	- $\circ$  If it is yellow, it will show the definitions side by side so you can easily identify what the difference is.
- The Queue checkmark will either queue or un-queue an object to be transported
- "Send Data" will move all of the data in the table from the source server to the target server.
	- o This is only applicable to table objects
	- $\circ$  If filtering or partial data moves are required, it is recommended to setup the table as a structure so you can apply filtering to it.
- "Keep Dest Data" will preserve the data on the target server when moving table changes o This is only applicable to table objects
- "Always Ignore" will add the object to the "Manual Ignore" page. Once there, it will be always be ignored from the comparison.

You can also click transport at this level to transport just the individual object.

#### <span id="page-13-0"></span>Log

The log icon is a list of everything that is happening with the migration. When you click compare, it will let you know the status of the compare. There are 3 "levels" of log messages.

- 1.  $\Box$  => Everything is normal/successful.
- 2.  $\|\cdot\|$  => Warning this is something you should probably verify

Most commonly these are messages that there is inner/outer naming issue or a warning that a registration exists on the destination server that will be deleted when you click transport. There is button to automatically fix naming issues; to resolve the issue, it drops and re-creates the views. Also, if you do fix a naming issue, you should run the "Compare" again.

3.  $\begin{vmatrix} \bullet \\ \bullet \end{vmatrix}$  => Error – this is an error that needs to be addressed.

Most commonly you will get this if a database does not exist on the destination server so the comparison fails. You will need to create the database before you go any further.

#### <span id="page-13-1"></span>Package Configuration

On the vertical view of a package, you have the following buttons:

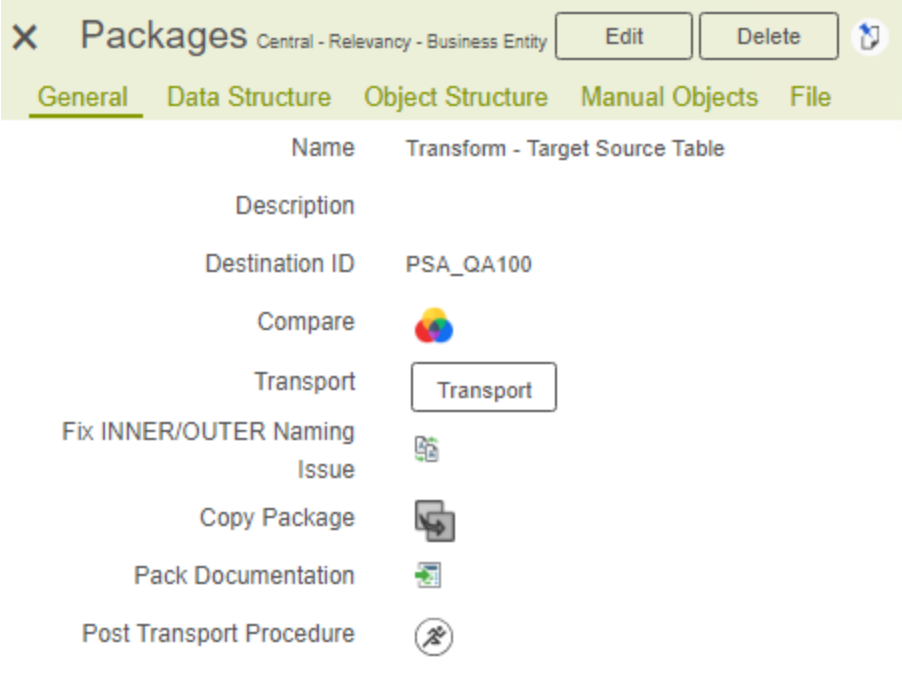

- The **Compare** and **Transport** buttons are the same as on the Horizontal view.
- Some additional ones here are "**Fix Inner/Outer Naming Issues**". This is for when you get a warning in the Log that there is an Inner/Outer naming issue. You can use this function to resolve those issues. It will drop and re-create the view to resolve it. You should run the "Compare" after running this.
- Copy Package will create a duplicate of the package. This can be helpful when creating similar packages or troubleshooting a primary key error.
- Pack Documentation is a place where you can upload documentation or instructions on how to execute the package and/or code promotion
- Post Transport Procedure will execute a stored procedure on the target server after the queued items have been transported. It is currently setup to only execute procedures that do not take any inputs.

#### **BackOffice** vniti

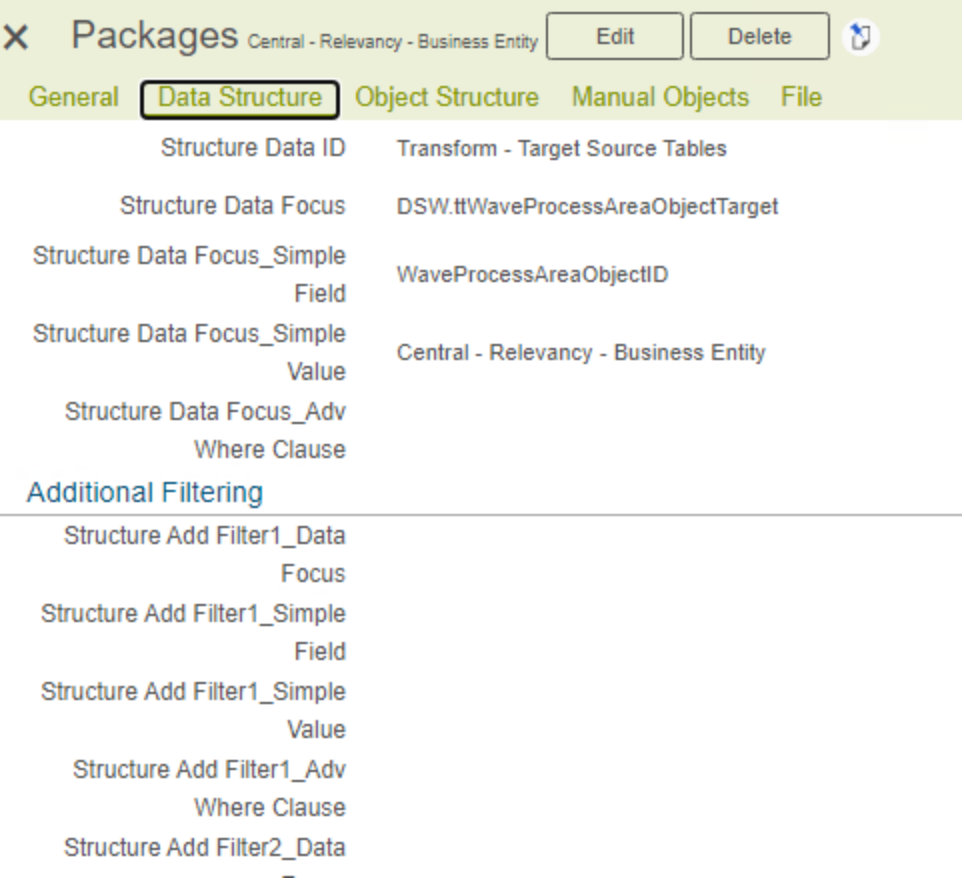

In the **"Data Structure" tab**, you have the following fields:

- **Structure Data ID** is the Structure ID associated with the package.
- **Structure Data Focus** is a list of the tables associated with the structure. You can choose any table in the structure.
- **Structure Data Focus Simple Field**
	- o The Simple Field list will show columns that have "Simple Selection" checked in the configuration for the data structure table. This allows for easy filtering without needing to type a SQL where clause.
- **Structure Data Focus Simple Value:** This is the value you want to filter on.
- **Structure Data Focus Advanced Where Clause**: If the simple filtering is not enough you can use the advanced filtering and type in any valid SQL where clause. Note: Tables referenced in the structure are aliased as TableA (Parent Table) and/or TableB (Child Table). Once you've saved the changes, there is a validation to ensure valid SQL syntax has been applied.

#### Syniti BackOffice

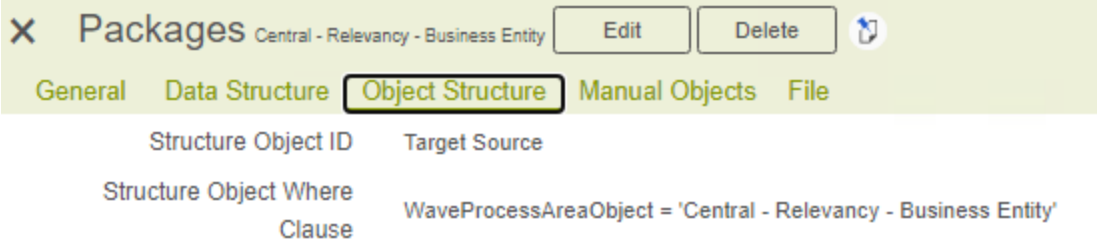

In the **"Object Structure" tab**, you have the following fields:

- **Structure Object ID** is the name of the view that contains the list of objects.
- **Where clause** to filter out the specific data from the view.

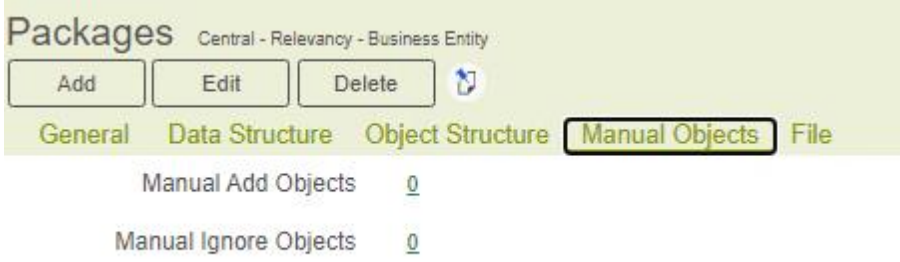

In the **"Manual Objects" tab**, you can manually add an object that you may need. Just add the database and the object name.

#### <span id="page-16-0"></span>Setting up new Data Structure for a Package

To setup a new structure for a package, go to **Configuration > Structure Data > Add**.

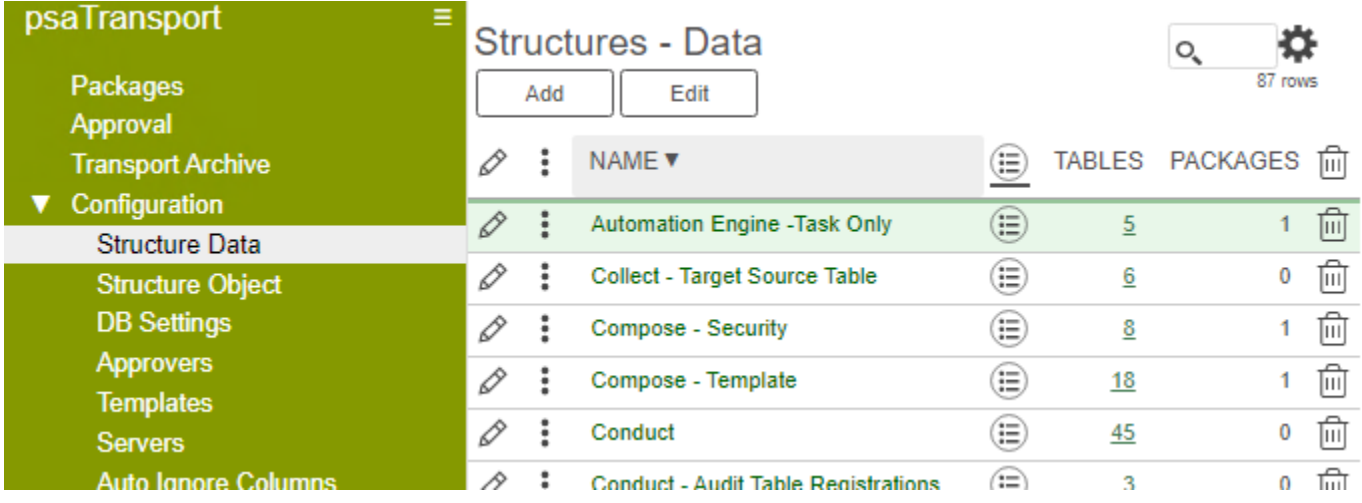

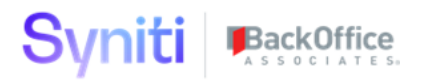

Specify a name for the data structure.

Next, on the "Structures – Data Parent Tables" child pane, you specify which database and table are in the structure.

Once you add the table, it will automatically add all of the columns for that table into the columns page.

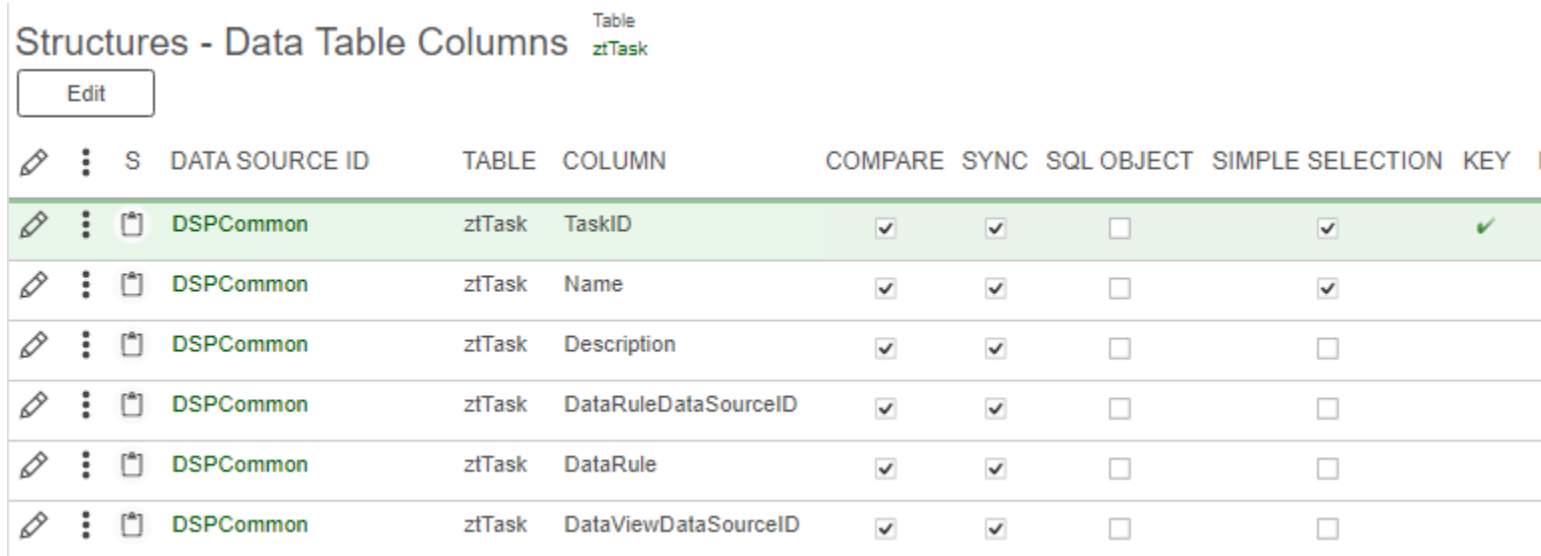

If you need child tables, click on the "Sub Tables" link and follow the same process.

- psaTransform will automatically identify the relationship of the tables as defined by the foreign keys and fill the "Parent Link column".
	- o If no foreign key exists this has to be set manually.
- For each column you can specify if you want to Compare and/or Sync the values for that column.
- SQL Object allows you to specify if a column contains a sql object (like the TargetReport colum in table ttWaveProcessAreaObjectTargetReport). The only functionality it has is to show the definition for the SQL when you're looking at the sync data page.
- Simple Selection allows that field be filtered by on the package.
- Key is set automatically if the column is a primary key.

#### <span id="page-17-0"></span>Setting up new Object Structure for a Package

- 1. To setup a new structure for a package, go to **Configuration > Structures Object > Add.**
- 2. Specify a name and description for the object.
- 3. Next, click on "Object lists" button. Add the view that contains the list of objects.
	- a. There are two columns required for these views: [Database] and [ObjectName]. You can add as many other columns as you like but those two are required.

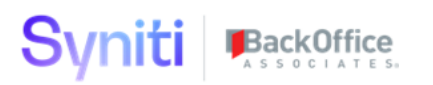

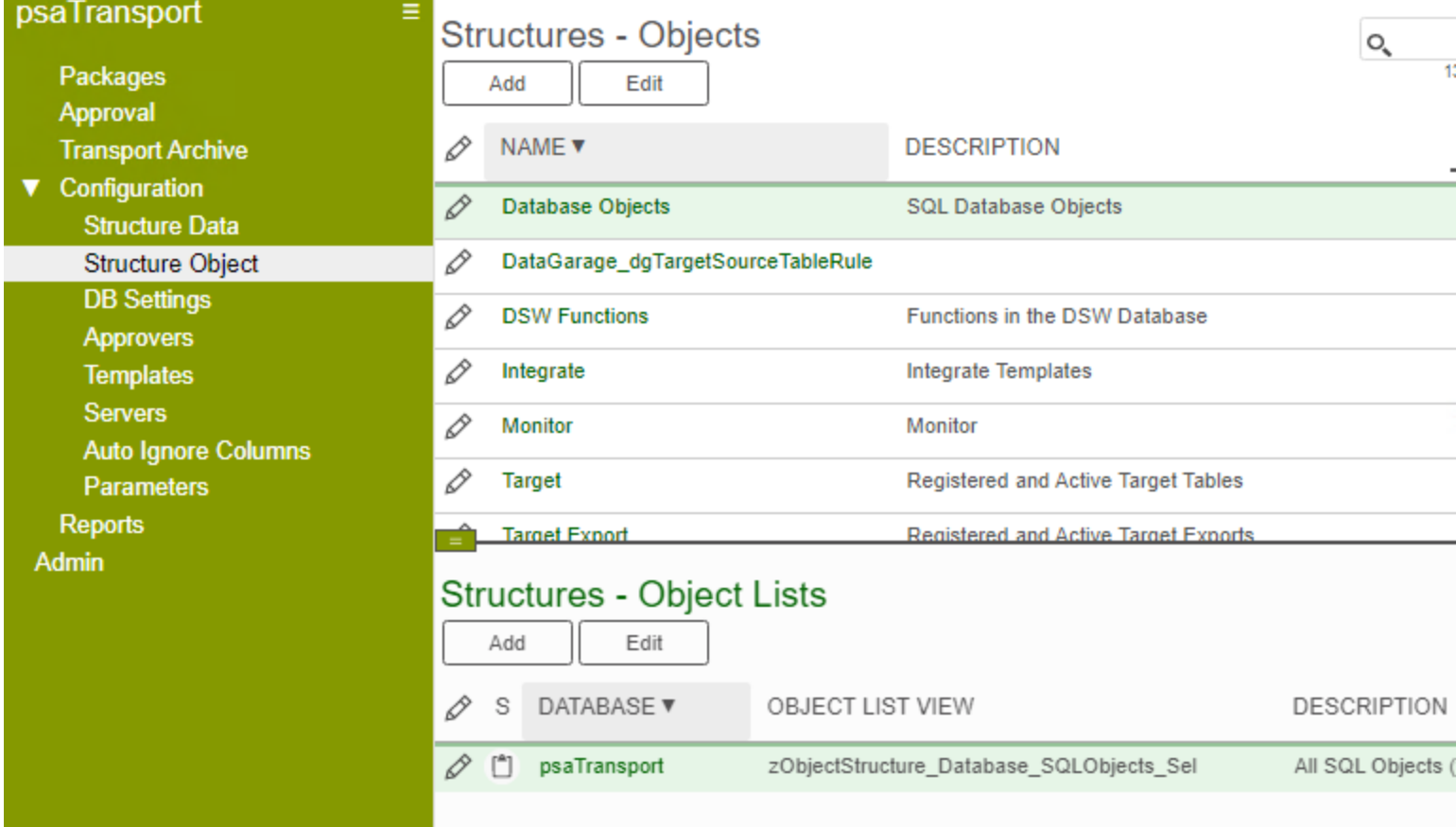

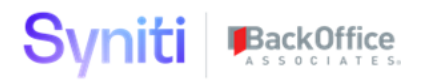

<span id="page-19-0"></span>DB Settings

### Database Settings

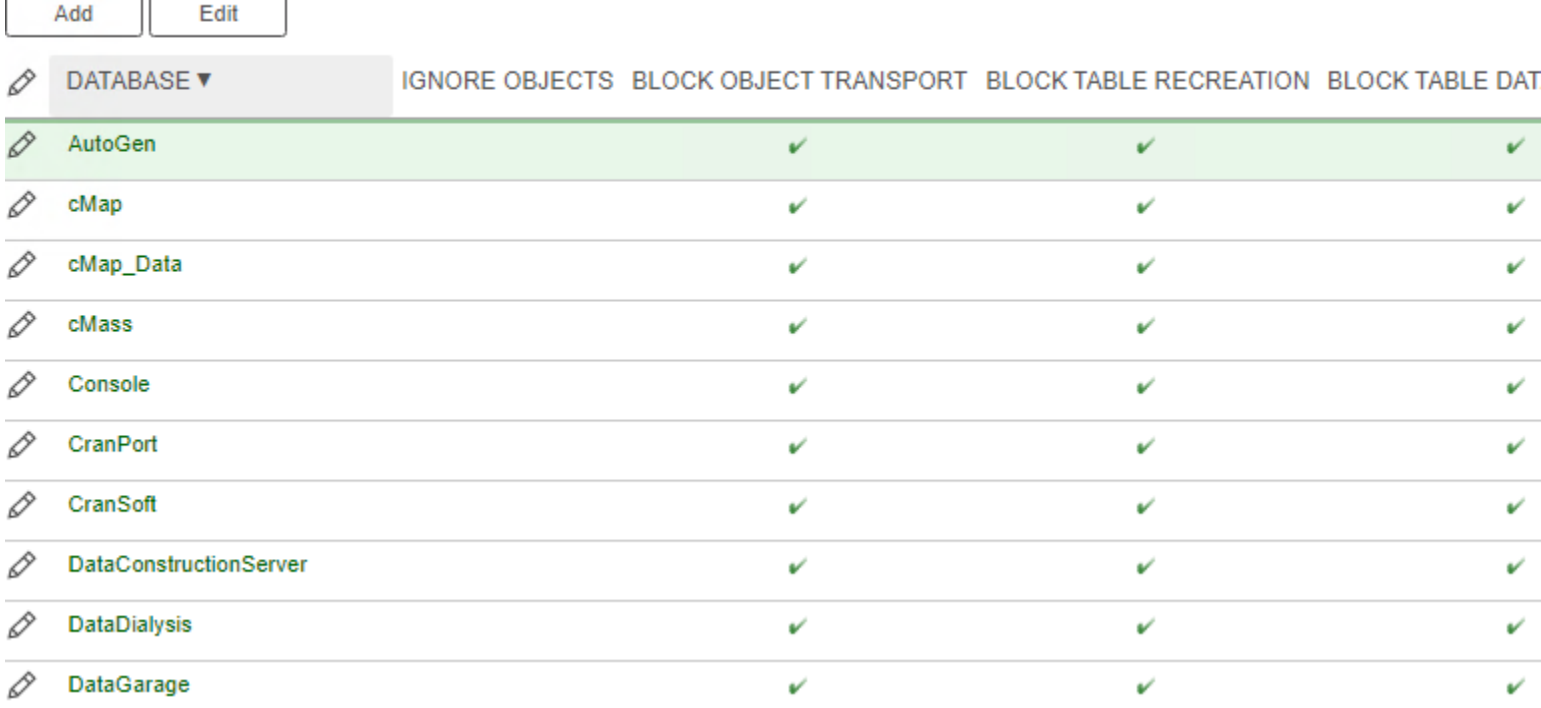

This allows you to add "Protected" databases.

Protected database will automatically not be marked to be sent for either data or objects based on the settings for that database. Any database that is exclusively used by DSP you would want as "Protected".

You can also temporarily enable/disable these statuses. For instance, if you wanted to move all functions in DSW, you could temporarily remove the "Block Object Transport" check. Or if you've done a final extraction for Go Live, you can add your sdb databases in here and block them so they don't get wiped out accidentally.

<span id="page-19-1"></span>**Servers** 

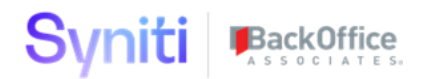

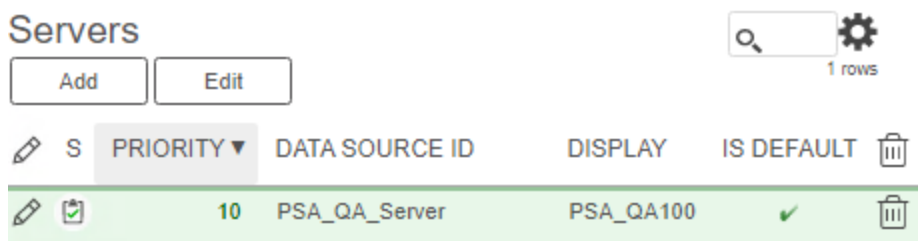

Allows you to add Servers. The Server ID has to be created first in menu "**Common > Configuration > Data source Registry**" in order to be an option in this list. It is recommended to check the "Is Default" for the target you will use most frequently.

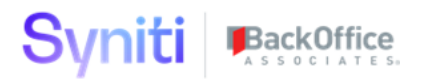

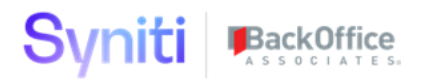

#### Verify the results of the compare

Check the LOG-column on warning  $\begin{pmatrix} 0 \\ 0 \end{pmatrix}$  or error  $\begin{pmatrix} 0 \\ 0 \end{pmatrix}$  messages. Take the appropriate actions like described in the sub chapters.

Verify if all queued records need to be transferred. If not it can be removed from the queue individually per record (Sync action) or in group per table ( buttons  $\begin{array}{|c|} \hline \end{array}$  ).

psaTransport – Warning/Error resolving

<span id="page-22-0"></span>*1.1.1.1 Warning: Records for … exists in Destination Server and is not in Host Server*

**Problem**: "Warning: Records for … exists in Destination Server and is not in Host Server. They will be deleted from Destination Server" is displayed in compare

**Cause**: This normally means the data on the host is deleted and recreated with a new key field (GUID) or it is the first time the compare has run on the object.

**Solution**: Verify the record listed in "NOT IN HOST" also exist in "NOT IN DEST" to ensure no data is removed on the destination.

<span id="page-22-1"></span>*1.1.1.2 Error: Database {…} does not exist on the destination server* **Problem**: Database xxx does not exist on the destination server **Cause**: A database is missing on the destination server. **Solution**: Create the database

Approval Process

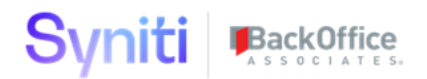

#### Package - Approval

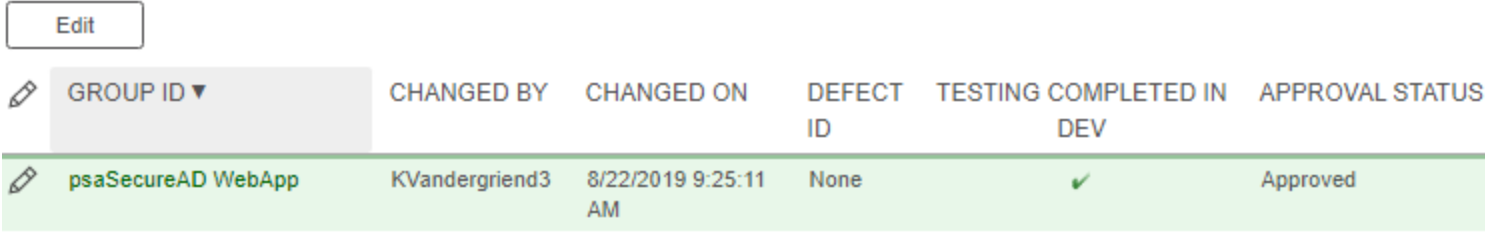

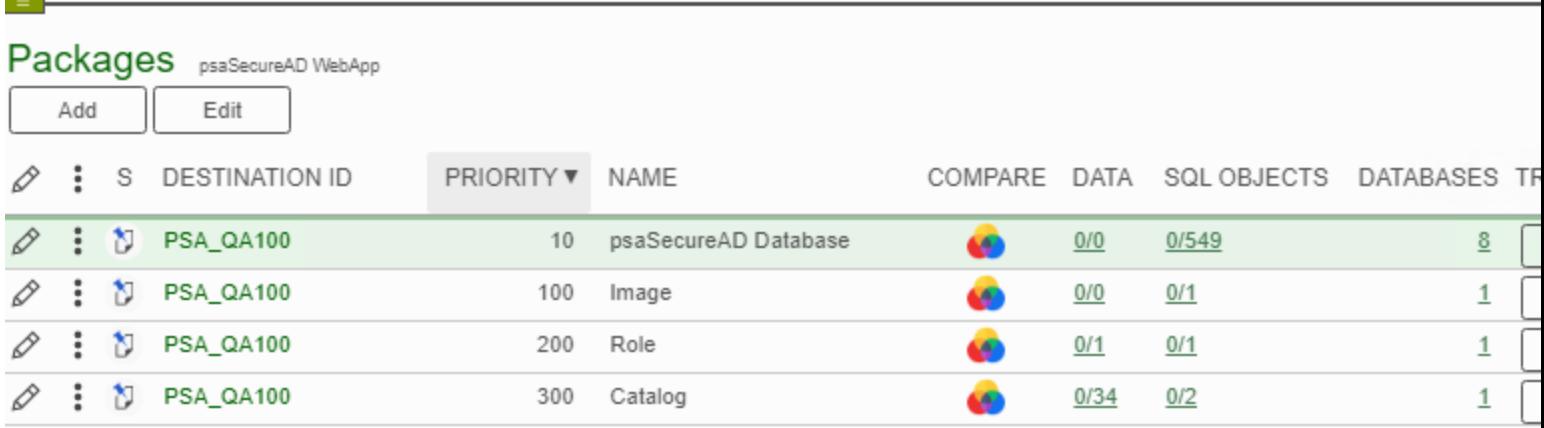

If the approval process is not activate, click for every package that has a difference on the Transport button. Confirm and the transport will be executed.

If approval is activated, click on the "Request Approval" in the package group overview.

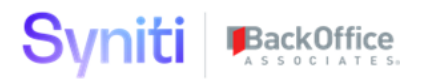

# Package Groups<br>
Add Edit 0

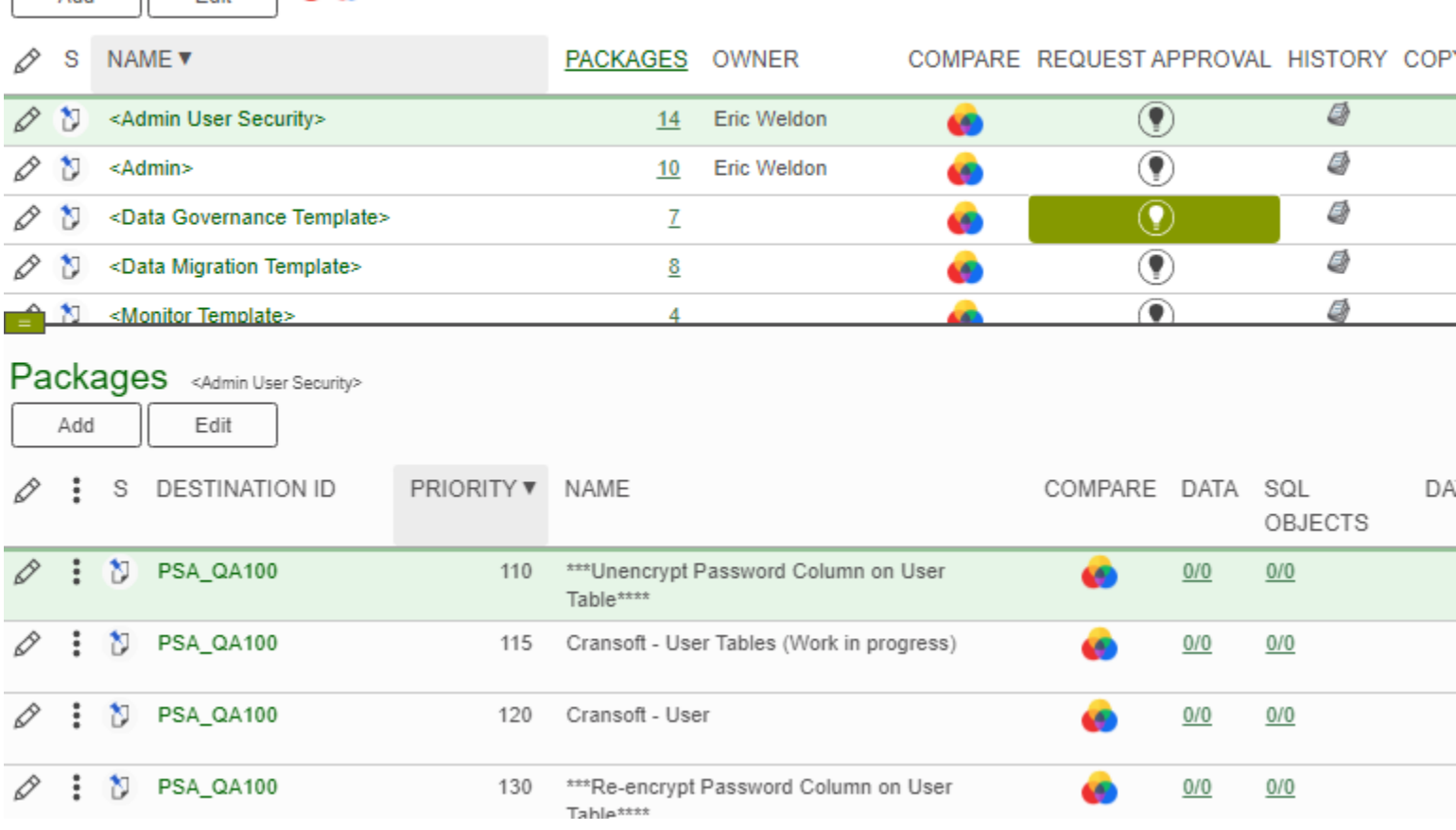

After an approver has to go to the "Approval" screen. The approval request is found there.

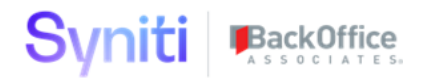

#### Package - Approval

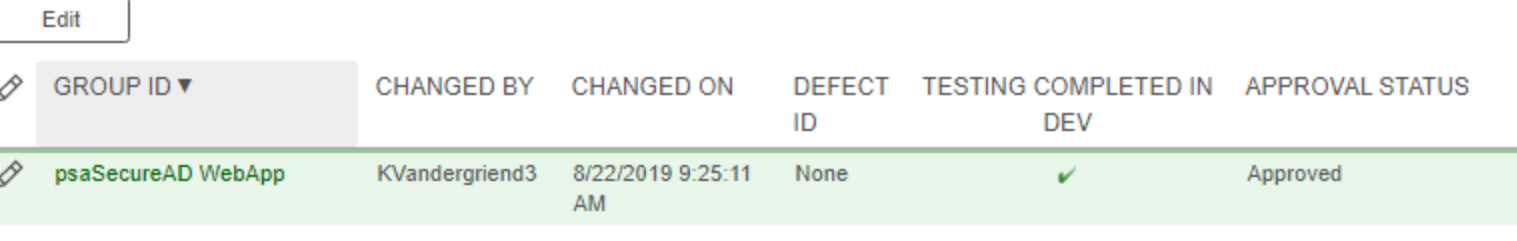

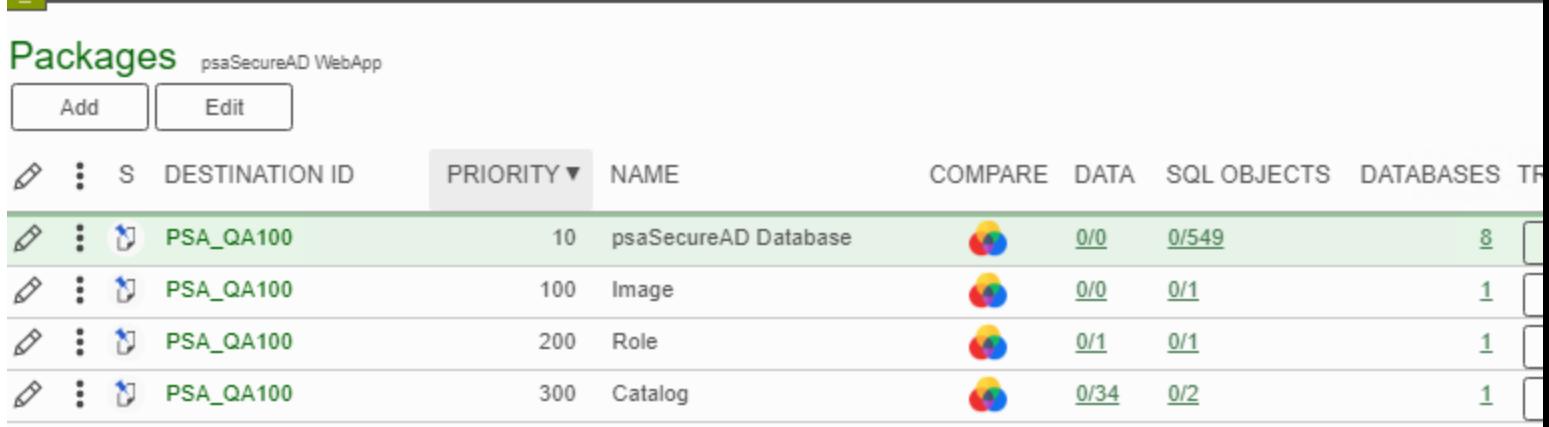

To approve the request edit the rule. Fill a value for "Defect ID" and set the "Testing completed in DEV" checkbox.

After the request can be approved by clicking the  $\blacktriangle$  button.

The deactivated (grey) "Transport" button will become active now. The approver or requester can now transport the different packages by clicking the Transport button

#### Additional Information

#### <span id="page-25-0"></span>1.2 Setup Access for user

#### Go in ADM-menu to "**Admin > Security > Security Definitions > Security roles**".

For psaTransport\_All activate the different users that need to have access to PsaTransport by using "Add Users" button.

This will activate the "psaTransport" entry in the ADM-menu for this user.

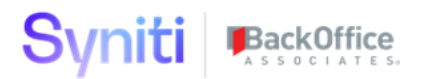